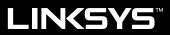

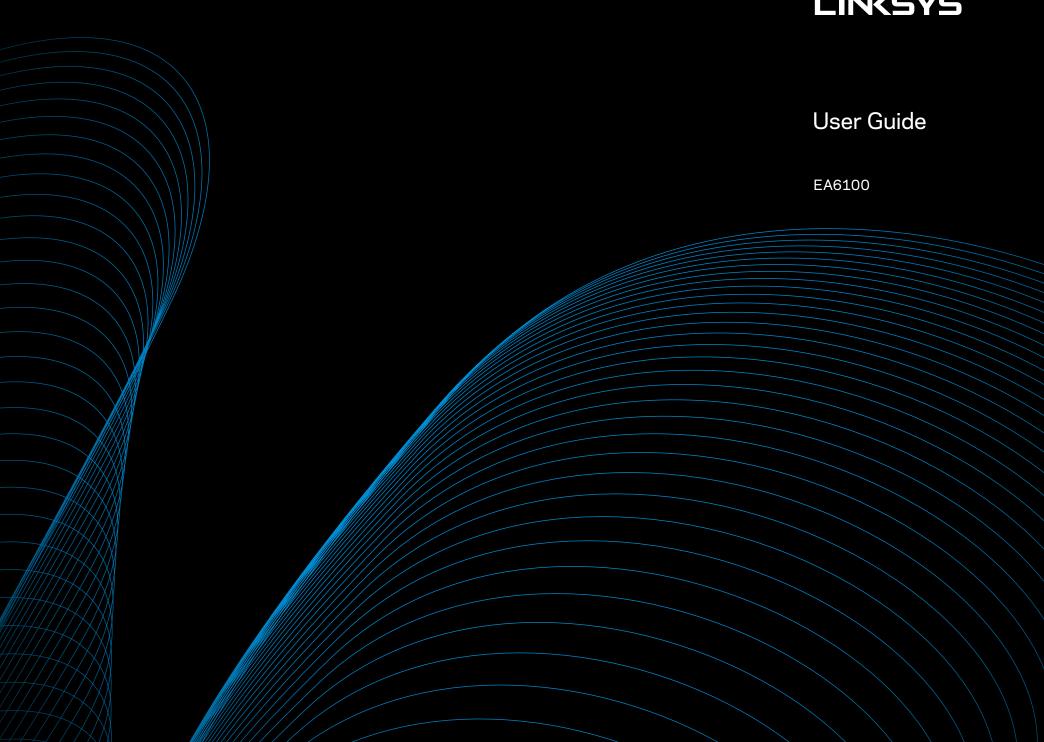

Linksys/EA-Series Table of Contents

# **Table of Contents**

| Product Overview                      |   |
|---------------------------------------|---|
| EA6100                                | 1 |
| Setting Up Your EA-Series Router      |   |
| Where to find more help               | 3 |
| How to install your router            | 3 |
| How to connect to Linksys Smart Wi-Fi | 4 |
| How to change router settings         | 4 |

# **Troubleshooting**

| Your router was not successfully set up       |
|-----------------------------------------------|
| Windows XP Service Pack update                |
| Your Internet cable is not plugged in message |
| Cannot access your router message             |
|                                               |
| Specifications                                |
| Linksys EA610011                              |

Linksys/EA-Series Product Overview

### **Product Overview**

### **EA6100**

### **Top View**

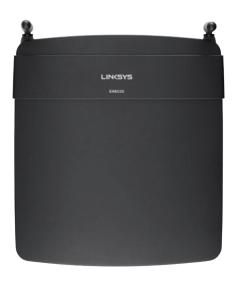

### **Back View**

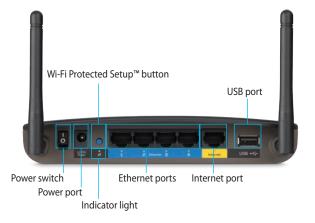

- Power switch Press | (on) to turn on the router. Only available on European model.
- Power port Connect the included AC power adapter to this port.
- Indicator light Stays on steadily while power is connected and following a successful Wi-Fi Protected Setup™ connection. Flashes slowly during bootup, during firmware upgrades, and during a Wi-Fi Protected Setup connection. Flashes quickly when there is a Wi-Fi Protected Setup error.
- Wi-Fi Protected Setup button Press this button to easily configure wireless security on Wi-Fi Protected Setup-enabled network devices.

#### NOTE

For best performance, use CAT5e or higher rated cables on the Ethernet ports.

- Ethernet ports Connect Ethernet cables (also called network cables) to the blue Fast Ethernet (10/100) ports, and to wired devices on your network.
- Internet port Connect an Ethernet cable (also called a network or Internet cable) to the yellow port and to your modem.
- USB port Connect a USB device to share with other users on your network or on the Internet. You can connect a storage device or a USB printer.

Linksys EA-Series Product Overview

### **Bottom View**

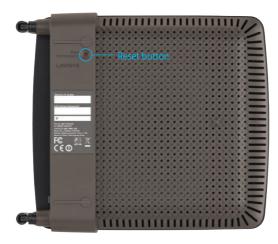

 Reset button — Press and hold this button for 10 seconds (until the indicator light starts flashing) to reset the router to its factory default settings. You can also restore the default settings using Linksys Smart Wi-Fi.

## Setting Up Your EA-Series Router

### Where to find more help

In addition to this User Guide, you can find help at these locations:

- <u>Linksys.com/support</u> (documentation, downloads, FAQs, technical support, live chat, forums)
- Linksys Smart Wi-Fi help (connect to Linksys Smart Wi-Fi, then click Help at the top of the screen)

### How to install your router

- 1. If replacing an existing router, disconnect it. Power on the new router.
- 2. Connect the Internet cable from your modem to the yellow Internet port on your router. Wait until the power light on the router is solid.
- 3. Connect to the secure wireless network name shown in the Quick Start Guide that came with your router. (You can change the network name and password later during router setup.) If you need help connecting to the network, refer to your device documentation. Note: You will not have Internet access until router setup is complete.
- **4.** Open a web browser and follow the instructions to complete your router's setup. If instructions do not appear in the web browser, enter **linksyssmartwifi.com** in the browser's address bar.

- **5.** At the end of setup, follow the on-screen instructions to set up your Linksys Smart Wi-Fi account. Use Linksys Smart Wi-Fi to easily manage your router's settings, such as:
  - Change your router's name and password
  - Set up guest access
  - Configure parental controls
  - Connect devices to your network
  - Test your Internet connection speed

#### **NOTE:**

As part of Linksys Smart Wi-Fi account setup, you will be sent a verification e-mail. Make sure that you open the e-mail from Linksys and click the provided link.

### How to connect to Linksys Smart Wi-Fi

You can use Linksys Smart Wi-Fi to configure your router from any computer that has an Internet connection.

#### To open Linksys Smart Wi-Fi:

- 1. Click the **Linksys Smart Wi-Fi** icon on your desktop.
  - OR -

Open a web browser and go to www.linksyssmartwifi.com.

2. Enter the e-mail address and password you set up earlier, then click **Log in**.

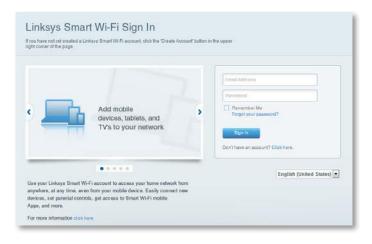

### How to change router settings

Use Linksys Smart Wi-Fi to change settings on your router and set up special features such as parental controls and guest access.

#### To change router settings:

#### NOTE:

For additional help on any menu, click **Help** at the top of the screen.

- 1. Open Linksys Smart Wi-Fi and log into your account.
- 2. In the menu on the left, click an option:
  - Device List lets you display and manage all network devices connected
    to your router. You can view devices on your main network and your
    guest network, disconnect the devices, or display information about
    each device.

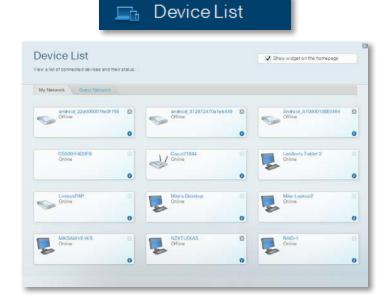

• **Guest Access** lets you configure and monitor a network that guests can use without accessing all of your network resources.

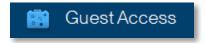

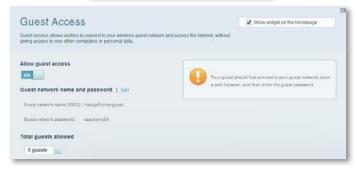

 Parental Controls let you block web sites and set Internet access times.

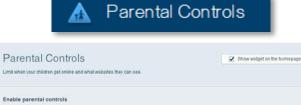

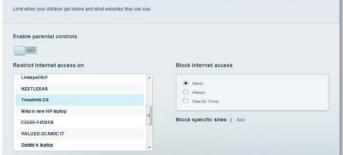

• **Media Prioritization** lets you set which devices and applications have top priority for your network traffic.

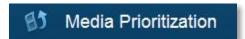

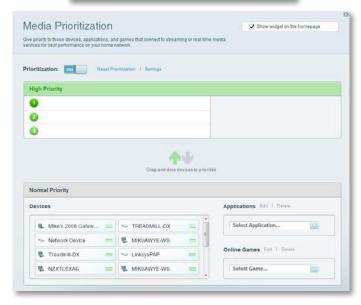

• Speed Test lets you test your network's Internet connection speed.

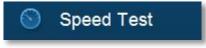

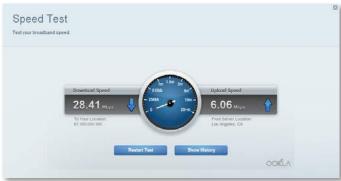

 USB Storage lets you access an attached USB drive (not included) and set up file sharing, a media server, and FTP access. (Available only on routers with USB ports.)

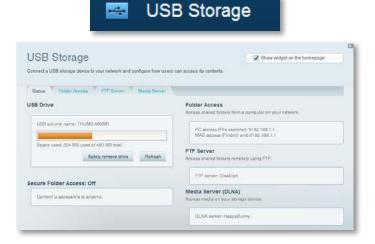

• Connectivity lets you configure basic and advanced network settings.

Connectivity

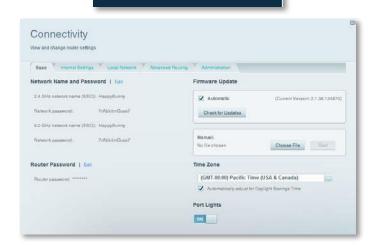

• **Troubleshooting** lets you diagnose problems with your router and check the status of the network.

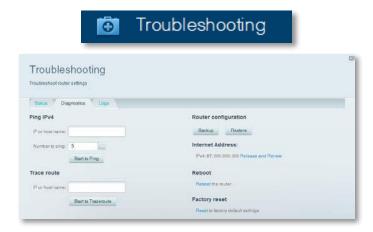

 Wireless lets you configure your router's wireless network. You can change the security mode, password, MAC filtering, and connect devices using Wi-Fi Protected Setup.

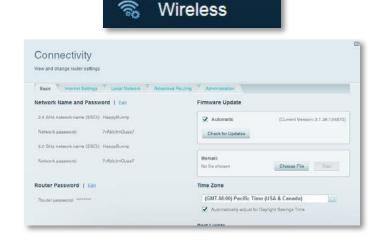

Security lets you configure your router's wireless security. You
can set up the firewall, VPN settings, and make custom settings for
applications and games.

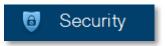

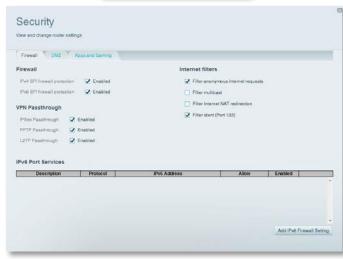

Linksys EA-Series Troubleshooting

# Troubleshooting

This chapter can help you solve common setup issues and connect to the Internet. You can find more help from our award-winning customer support at <a href="mailto:linksys.com/support">linksys.com/support</a>.

### Your router was not successfully set up

If Linksys Smart Wi-Fi did not complete the setup, you can try the following:

 Press and hold the Reset button on your router with a paperclip or pin until the LED starts flashing (about 10 seconds), then install the router again.

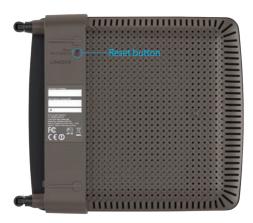

- Temporarily disable your computer's firewall (see the security software's instructions for help), then install the router again.
- If you have another computer, use that computer to install the router again.

### **Windows XP Service Pack update**

On Windows XP computers, Linksys Smart Wi-Fi requires Service Pack 3 in order to work. If the currently installed Service Pack is older than version 3, you need to download and install Service Pack 3.

#### TIP

To temporarily connect to the Internet and download the required Service Pack, you can use the included Ethernet cable to connect your computer directly to your modem.

#### To install Service Pack 3:

- Connect to the Microsoft Update website (<u>update.microsoft.com/</u> <u>windowsupdate</u>).
- **2.** Follow the instructions on the website or contact Microsoft if you need further help.
- **3.** After downloading and installing Service Pack 3, install the router again.

Linksys EA-Series Troubleshooting

# Your Internet cable is not plugged in message

If you get a "Your Internet cable is not plugged in" message when trying to set up your router, follow these troubleshooting steps.

 Make sure that an Ethernet or Internet cable (or a cable like the one supplied with your router) is securely connected to the yellow Internet port on the back of the router and to the appropriate port on your modem. This port on the modem is usually labeled Ethernet, but may be named Internet or WAN.

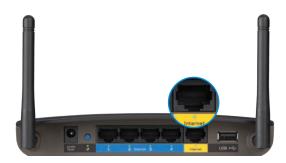

Back view of router

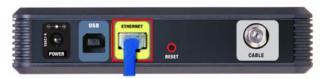

Back view of cable modem

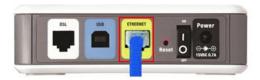

Back view of DSL modem

2. Make sure that your modem is connected to power and is turned on. If it has a power switch, make sure that it is set to the **ON** or **I** position.

- **3.** If your Internet service is cable, verify that the cable modem's **CABLE** port is connected to the coaxial cable provided by your ISP.
  - *Or*, if your Internet service is DSL, make sure that the DSL phone line is connected to the modem's **DSL** port.
- **4.** If your computer was previously connected to your modem with a USB cable, disconnect the USB cable.
- 5. Install the router again.

### Cannot access your router message

If you cannot access your router because your computer is not connected to your network, follow these troubleshooting steps.

To access your router, you must be connected to your own network. If you currently have wireless Internet access, the problem may be that you have accidentally connected to a different wireless network.

#### To fix the problem on Windows computers:

1. On your Windows desktop, right-click the wireless icon in the system tray. The wireless icon is different depending on which version of Windows you are using. Το εικονίδιο ασύρματου δικτύου διαφέρει ανάλογα με την έκδοση των Windows που χρησιμοποιείτε.

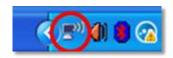

Click View Available Wireless Networks. A list of available networks appears.

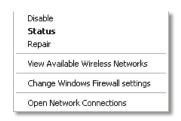

 Click your own network name, then click Connect. In the example below, the computer was connected to another wireless network named JimsRouter. The name of the Linksys E-Series network, BronzeEagle in this example, is shown selected.

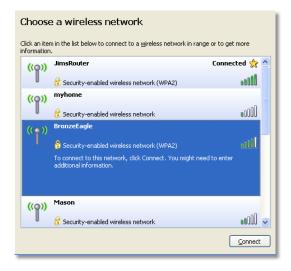

 If you are prompted to enter a network key, type your password (Security Key) into the Network key and Confirm network key fields, then click Connect.

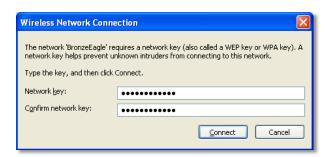

Your computer connects to the network, and you should now be able to access the router.

#### To fix the problem on Mac computers:

1. In the menu bar across the top of the screen, click the **Wi-Fi** icon. A list of wireless networks appears. Linksys Smart Wi-Fi has automatically assigned your network a name.

In the example below, the computer was connected to another wireless network named *JimsRouter*. The name of the Linksys E-Series network, *BronzeEagle* in this example, is shown selected.

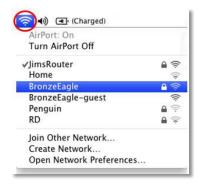

- **2.** Click the wireless network name of your Linksys E-Series router (*BronzeEagle* in the example).
- **3.** Type your wireless network password (Security Key) into the **Password** field, then click **OK**.

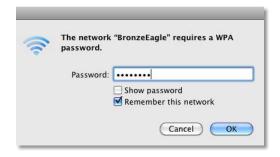

Linksys EA-Series Specifications

# Specifications

### **Linksys EA6100**

Model Name Linksys EA6100

Description Linksys Smart Wi-Fi Router AC1200

Model Number EA6100

Switch Port Speed 10/100 Mbps (Fast Ethernet)

Radio Frequency 2.4 and 5 GHz

# of Antennas 2 external antennas (non-detachable)
Ports Power, Internet, Ethernet (1-4), USB 2.0

Buttons Reset, Wi-Fi Protected Setup

Power (European model only)

LEDs Power / Wi-Fi Protected Setup (indicator light),

Internet, Ethernet (1-4)

UPnP Supported

Security Features WEP, WPA, WPA2, RADIUS
Security Key Bits Up to 128-bit encryption
Storage File System Support FAT, NTFS, and HFS+

#### **Environmental**

Dimensions 6.85" x 1.26" x 7.87"

(174 x 32 x 200 mm)

Unit Weight 10.51 oz (298 g)

Power 12V, 1.5A

Certifications FCC, IC, CE, Wi-Fi a/b/g/n, Windows 7,

Windows 8, DLNA

Operating Temp. 32 to 104°F (0 to 40°C)

Storage Temp. -4 to 140°F (-20 to 60°C)

Operating Humidity 10 to 80% non-condensing

Storage Humidity 5 to 90% non-condensing

#### **NOTES**

For regulatory, warranty, and safety information, see the CD that came with your router or go to **Linksys.com/support**.

Specifications are subject to change without notice.

Maximum performance derived from IEEE Standard 802.11 specifications. Actual performance can vary, including lower wireless network capacity, data throughput rate, range and coverage. Performance depends on many factors, conditions and variables, including distance from the access point, volume of network traffic, building materials and construction, operating system used, mix of wireless products used, interference and other adverse conditions.

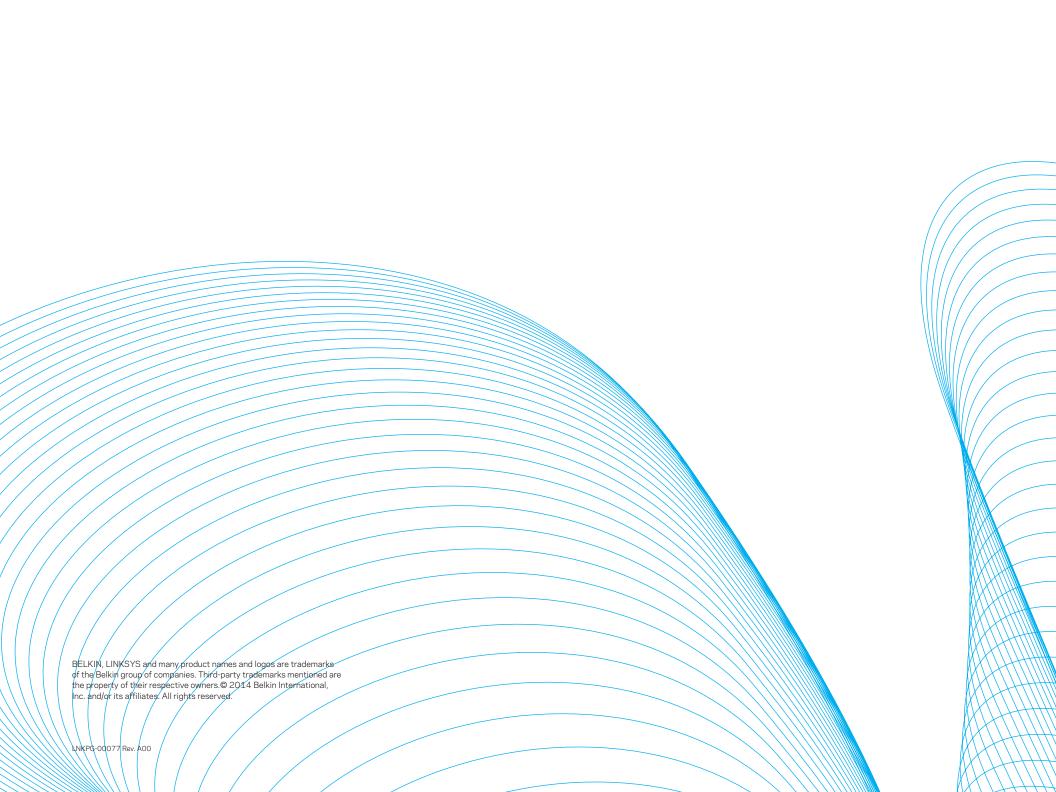